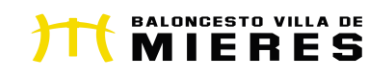

#### **COMUNICADO OFICIAL DEL CLUB**

En Mieres a 1 de septiembre de 2022

Estimadas familias:

**En la reunión celebrada el pasado 1 de septiembre se trataron los siguientes temas:**

**1. INSTALACIONES:**

**Esta temporada contaremos con 3 pistas de entrenamiento:**

• **Los equipos de Minibasket (Baby; Benjamín Mixto y Alevín Masculino y Femenino) seguirán realizando los entrenamientos en el CP Santiago Apóstol de Mieres**

• **Los equipos infantil masculino y femenino, cadete masculino y femenino y sénior masculino "B" entrenarán en el IES Sánchez Lastra o en el Polideportivo Universitario de Mieres.**

• **Los equipos júnior femenino y sénior masculino "A" y sénior femenino entrenarán en el Polideportivo Universitario de Mieres.**

• **En el ANEXO I adjuntamos todos los horarios de entrenamientos y** 

**pistas.**

**2. INSCRIPCIONES:**

• **Se harán a través de la APP del club, Baloncesto Villa de Mieres, que debéis descargar. PLAZO MÁXIMO RENOVACIÓN JUGADOR/A BVM2012: 10 SEPTIEMBRE**

• **En el ANEXO II tendrás los pasos a seguir para crear una cuenta.**

• **En el ANEXO III los pasos para realizar la inscripción (hay 2 tipos de inscripciones: "RENOVACIÓN JUGADOR/A BVM2012" para aquellos/as que ya formaban parte del club la temporada pasada y "ALTA NUEVO JUGADOR/A BVM2012" para aquellos/as que se incorporen la presente temporada.**

• **En el ANEXO IV tenéis los pasos para AÑADIR LA TARJETA BANCARIA (solo para NUEVA ALTAS O AQUELLOS QUE QUIERAN CAMBIAR LA TARJETA PORQUE LES HAYA CADUCADO,… EL RESTO NO DEBÉIS HACER NADA)**

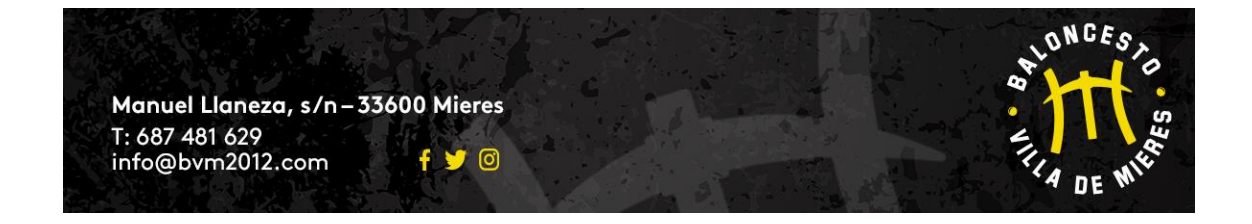

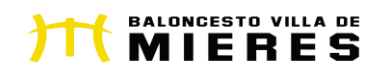

#### **3. CUOTAS:**

• **Las cuotas se pasarán el día 10 de cada mes.**

• **Esta temporada las cuotas de todas las categorías tendrán un incremento de 2€ en la cuota mensual. La cuota anual tiene un descuento entre 20 y 30€, dependiendo de la categoría, en relación con el total que abonaría durante 10 meses con la cuota mensual.**

**4. ROPA DEPORTIVA: En cuanto a la ropa deportiva del club hemos "roto" nuestro acuerdo con la marca deportiva WIBO por diversos problemas a lo largo de la temporada pasada. Después de negociar con varias marcas hemos llegado a un acuerdo con la marca deportiva asturiana KIWO. A pesar del cambio de marca durante la presente temporada ningún jugador/a que haya adquirido la ropa de la marca WIBO debe comprar ninguna prenda, es decir, seguirá jugando con la ropa de la temporada pasada sin ningún problema. Aquellos jugadores que necesiten cambiar o adquirir alguna prenda nueva voluntariamente, en los próximos días os informaremos de cómo proceder. No obstante, adjuntamos teléfono de contacto de Rebeca, responsable de la Junta Directiva de la ropa deportiva: 676 128 286.**

**5. PUNTO INFORMACIÓN: Seguiremos utilizando el Kiosco Mieres, situado en la c/ Manuel Llaneza s/n, delante de los colegios públicos Liceo Mierense y Aniceto Sela. Estará operativo a partir del martes 6 de septiembre. El horario de apertura durante el mes de septiembre será:**

> • **Martes, miércoles y jueves: 17:30 a 18:30 horas (excepto jueves 8 de septiembre y martes 27 de septiembre)**

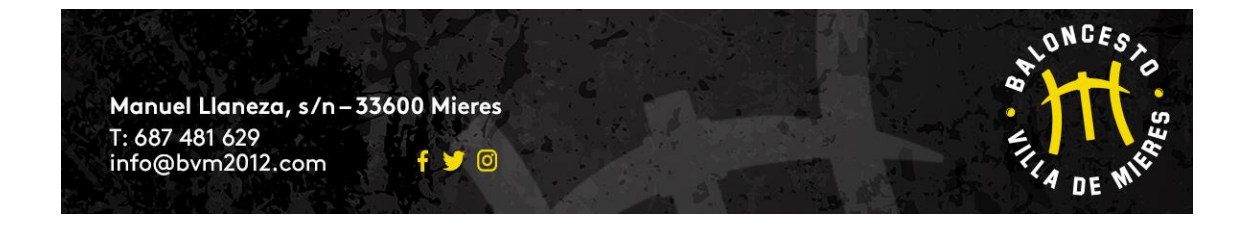

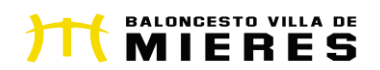

**6. CAMPAÑA DE SOCIOS: La campaña de socios comenzó el 1 de septiembre. Se mantienen los precios de la pasada temporada. Los 50 primeros que renueven o se hagan socios, recibirán un regalo de merchandising oficial del Baloncesto Villa de Mieres, además de disfrutar de diversos descuentos y promociones en los colaboradores del club.**

**Podrás abonarte en nuestro PUNTO DE INFORMACIÓN o a través del siguiente enlace:**

## [ABÓNATE AL BASKET](https://forms.gle/45njKLhdN8UrHsB77)

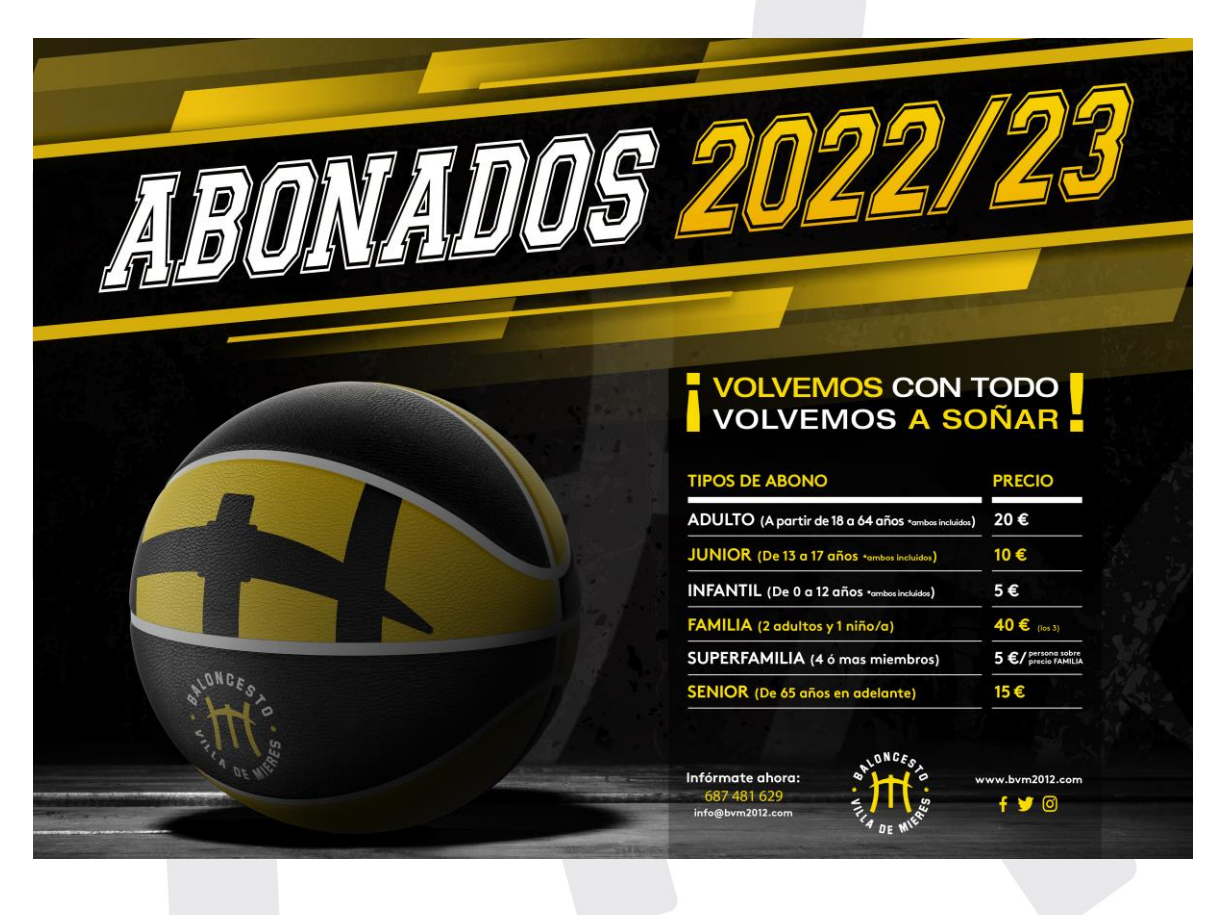

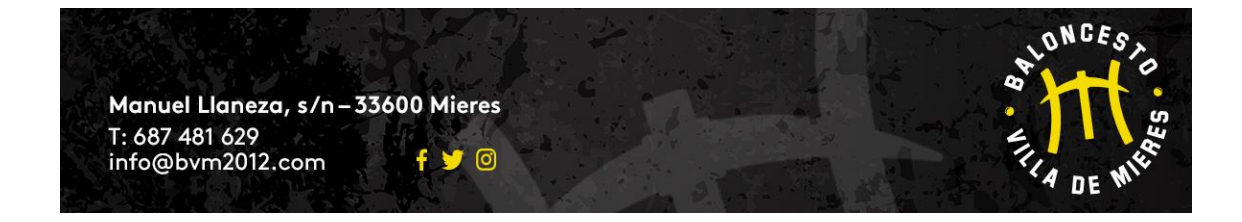

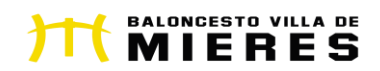

#### **7. CUERPO TÉCNICO:**

**Por último, ZAKEO y LUIS presentaron la propuesta de trabajo de la presente temporada así como a nuestro cuerpo técnico, que estará formado por:**

- **Baby: EMMA GARCÍA, ARIADNA MORÁN Y LUCÍA FERNÁNDEZ**
- **Benjamín Mixto: LUIS PÉREZ**
- **Alevín Masculino "A": EUGENIO ÁLVAREZ**
- **Alevín Masculino "B": CARLOS SOLÉ**
- **Alevín Femenino: ALEJANDRO LASERNA**
- **Infantil Masculino "A": EUGENIO ÁLVAREZ**
- **Infantil Masculino "B": CARLOS SOLÉ**
- **Infantil Femenino: MANU PARADA**
- **Cadete Masculino: CARLOS ALONSO**
- **Cadete Femenino: CRIS TERRÓN**
- **Júnior Femenino: JOSE A. RODRÍGUEZ "ZAKEO"**
- **Sénior Masculino: JOSE A. RODRÍGUEZ "ZAKEO"**
- **Sénior Masculino "B": CARLOS ALONSO**
- **Sénior Femenino: MANU PARADA**
- **Madres: HÉCTOR FERNÁNDEZ**
- **Maxibasket: JONATHAN**
- **Tecnificación: JUAN ALFREDO HERNÁNDEZ**
- **8. La Dirección Deportiva de esta temporada está formada por:**
	- **JOSE A. RODRÍGUEZ "ZAKEO"**
	- **LUIS PÉREZ**
	- **HÉCTOR FERNÁNDEZ**

**MUCHAS GRACIAS**

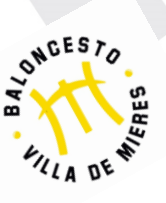

**Junta Directiva Baloncesto Villa de Mieres**

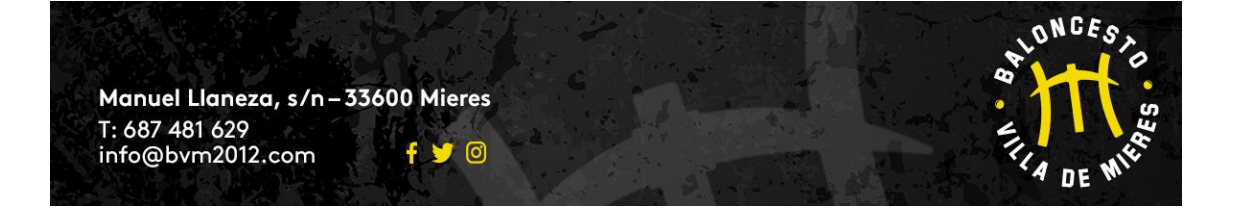

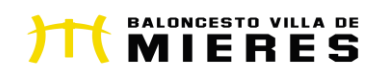

# **ANEXO I (DÍAS Y HORARIOS ENTRENAMIENTOS)**

#### **EQUIPO BABY**

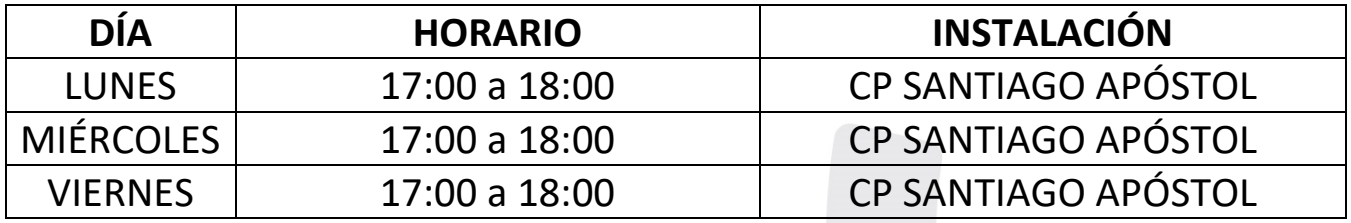

#### **EQUIPO BENJAMÍN**

 $\mathbb{R}$ 

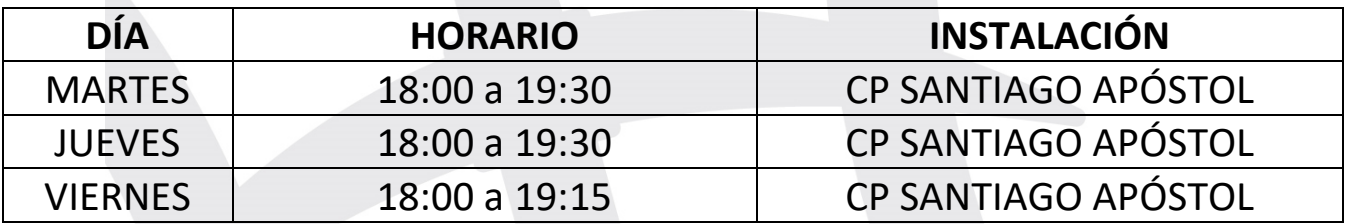

#### **EQUIPO ALEVÍN FEMENINO**

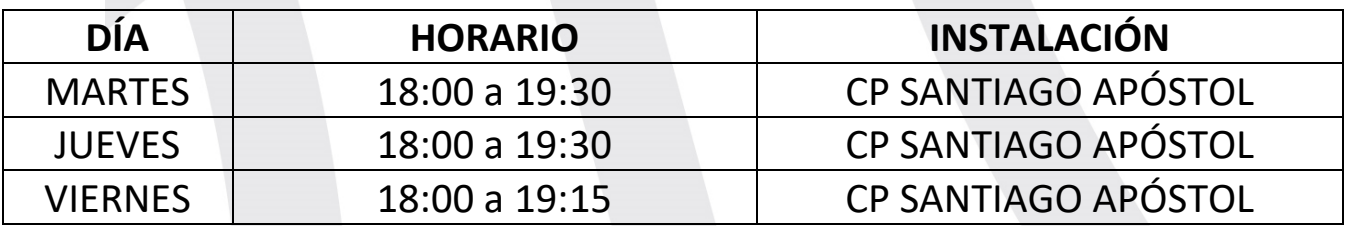

#### **EQUIPO ALEVÍN MASCULINO "A" / EQUIPO ALEVÍN MASCULINO "B"**

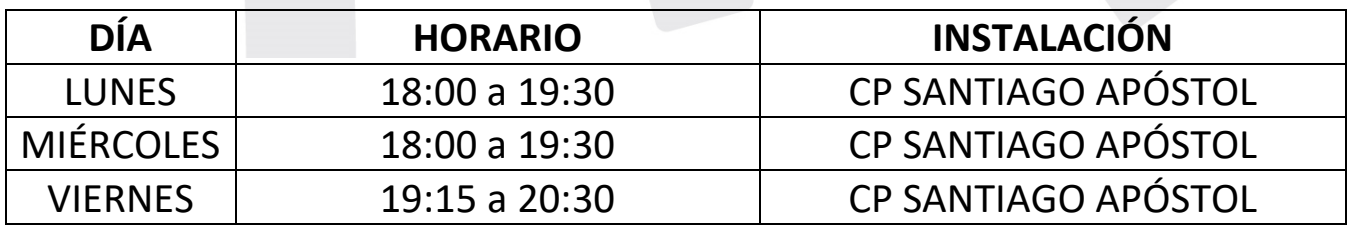

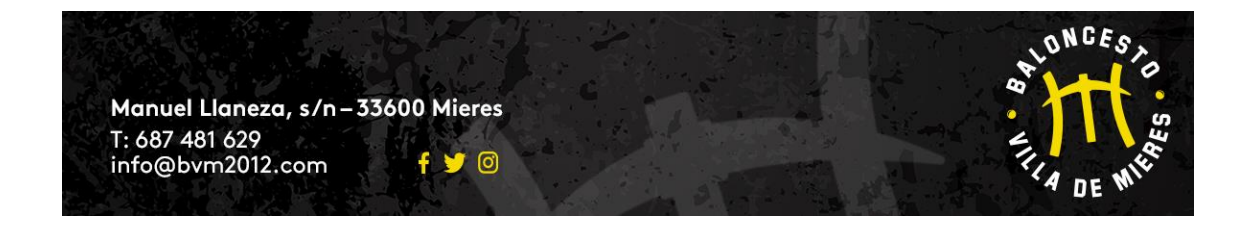

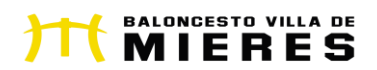

**\*DURANTE LAS 2 PRIMERA SEMANAS DE ENTRENAMIENTO LOS EQUIPOS INFANTILES MASCULINOS ENTRENARÁN JUNTOS.** 

## **EL ÚNICO ENTRENAMIENTO DE LOS MARTES DURANTE ESAS 2 PRIMERAS SEMANAS SERÁ A LAS 19:00 HORAS EN EL POLI UNIVERSITARIO.**

### **JUEVES Y VIERNES EN EL IES SÁNCHEZ LASTRA**

#### **EQUIPO INFANTIL MASCULINO "A"**

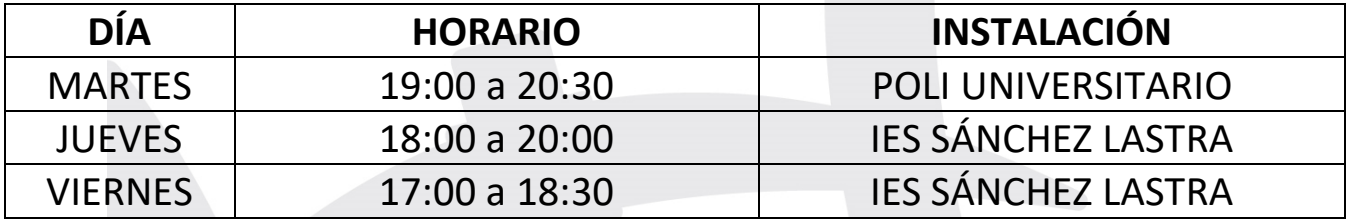

### **EQUIPO INFANTIL MASCULINO "B"**

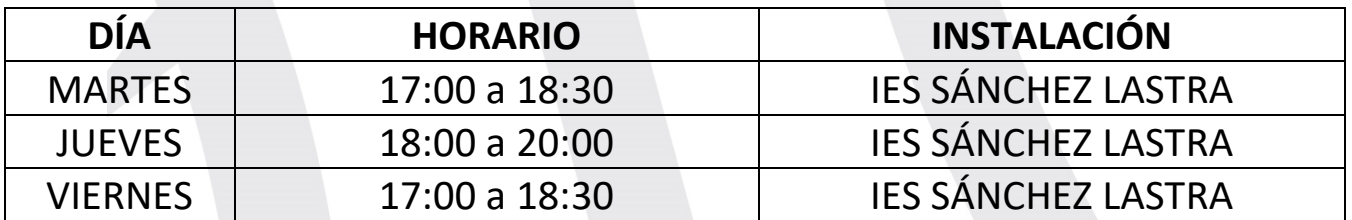

#### **EQUIPO INFANTIL FEMENINO**

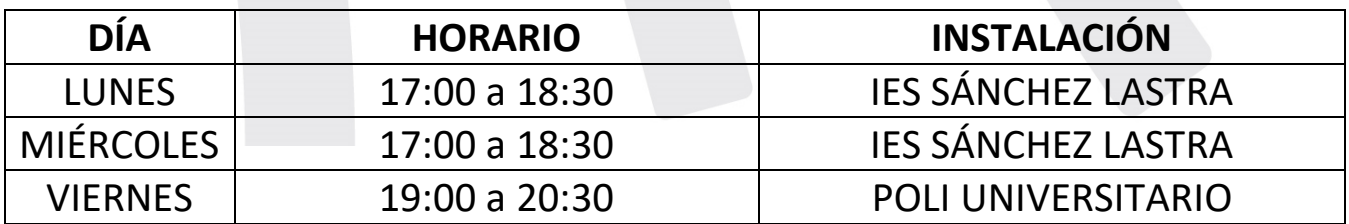

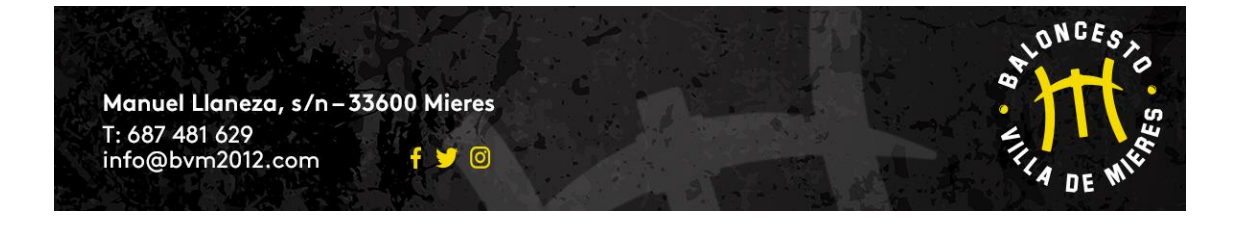

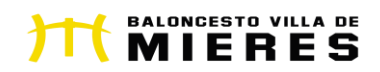

## **EQUIPO CADETE MASCULINO**

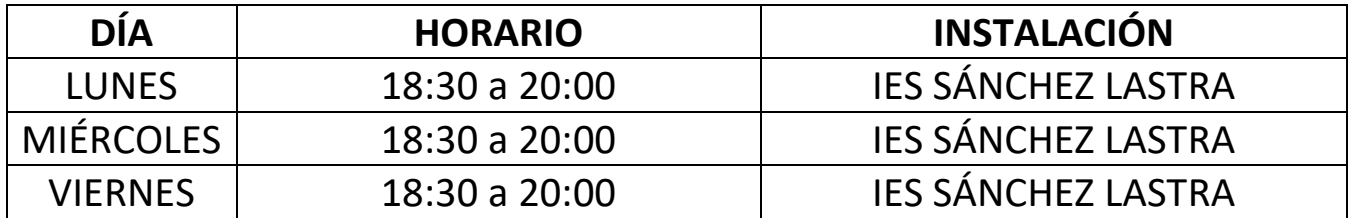

## **EQUIPO CADETE FEMENINO**

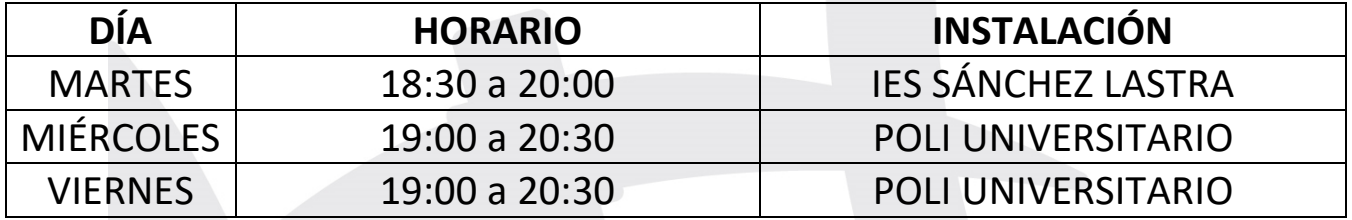

## **EQUIPO JÚNIOR FEMENINO**

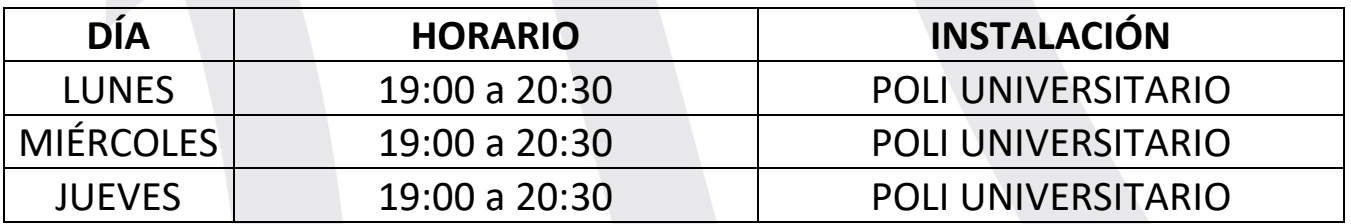

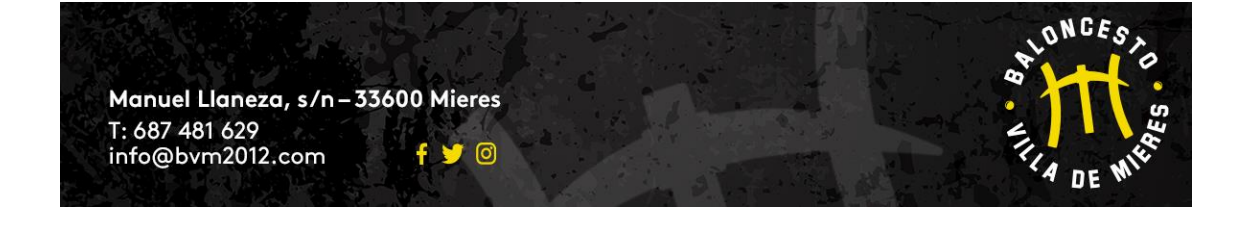

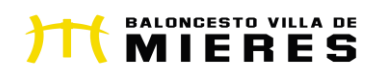

## **EQUIPO SÉNIOR MASCULINO "A"**

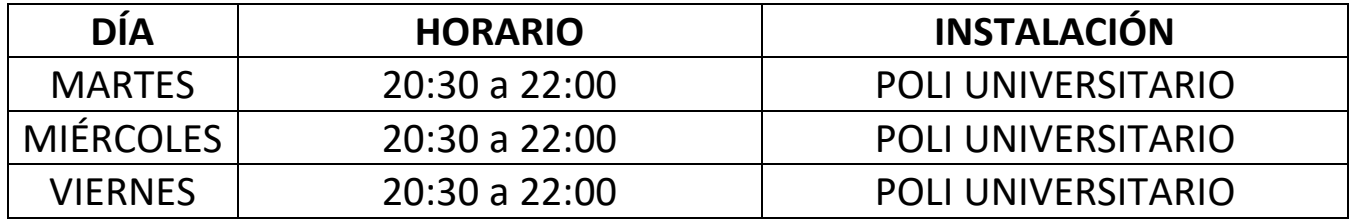

#### **EQUIPO SÉNIOR FEMENINO**

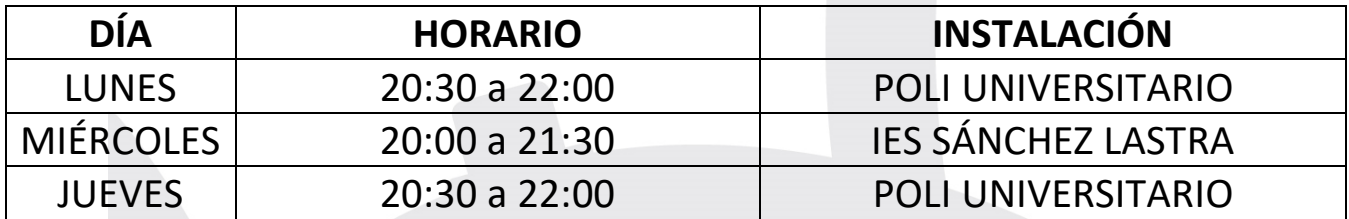

## **EQUIPO SÉNIOR MASCULINO "B"**

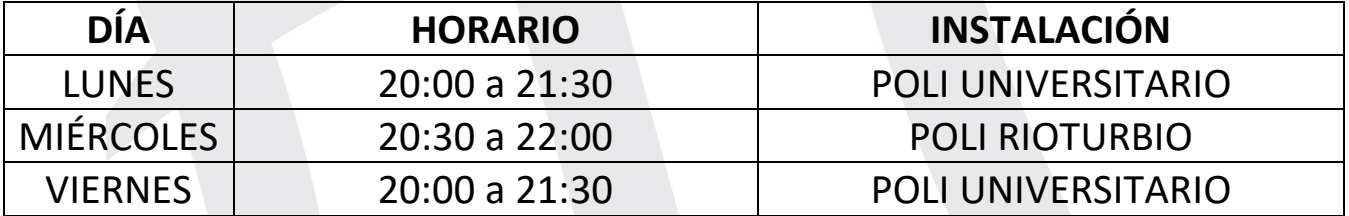

#### **EQUIPO MADRES**

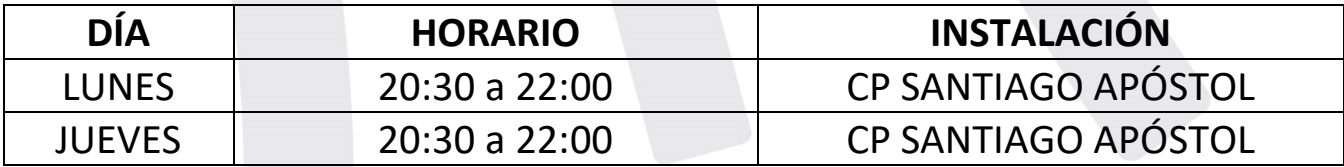

#### **EQUIPO MAXIBASKET**

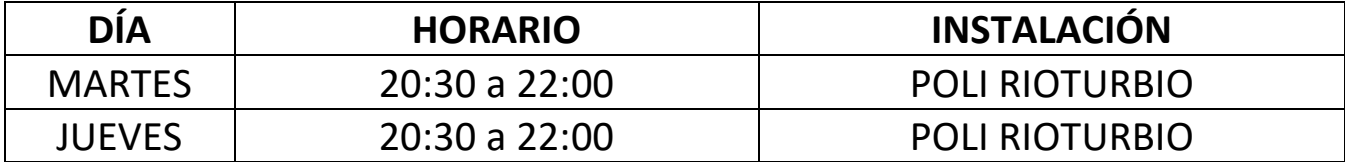

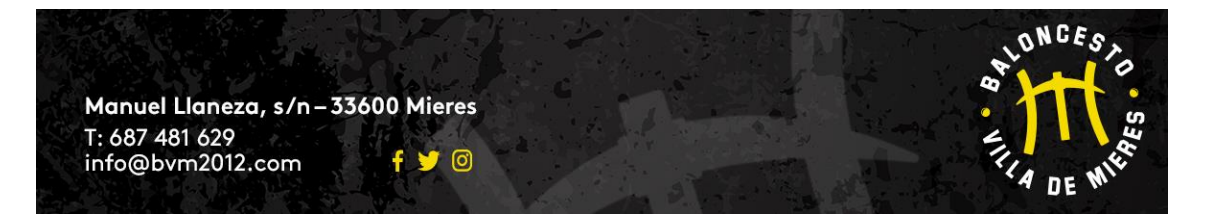

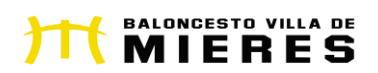

# **ANEXO II (CREACIÓN CUENTA USUARIO APP BVM2012)**

## **DOCUMENTO NUEVAS ALTAS APP/WEB BALONCESTO VILLA DE MIERES**

## **PARTE 1: PROCESO CREACIÓN CUENTA**

- **Acceso:**
	- o Web: **[www.bvm2012.com](http://www.bvm2012.com/)**
	- o App **VILLA DE MIERES**: **descargar en Apple Store** (móviles Apple) o **Play Store** (móviles Android)
- **1) CREACIÓN CUENTA USUARIO:**
	- o **LO PRIMERO SERÁ NECESARIO TENER UNA CUENTA DE USUARIO**
	- o **PARA CREAR UNA CUENTA HAY QUE SER MAYOR DE EDAD. Por lo tanto la cuenta que creemos deberá ser CON LOS DATOS PERSONALES DEL PADRE, MADRE O TUTOR/A LEGAL DEL JUGAODR/A en el caso que quiera inscribir un menor de edad, cuyos datos me pedirán más adelante**
	- o **Pincho donde poner CREAR UNA CUENTA (adjunto imagen)**

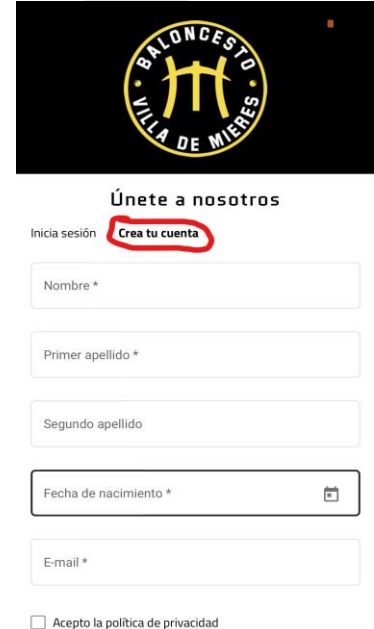

Acepto recibir los avisos y comunicaciones del club

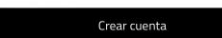

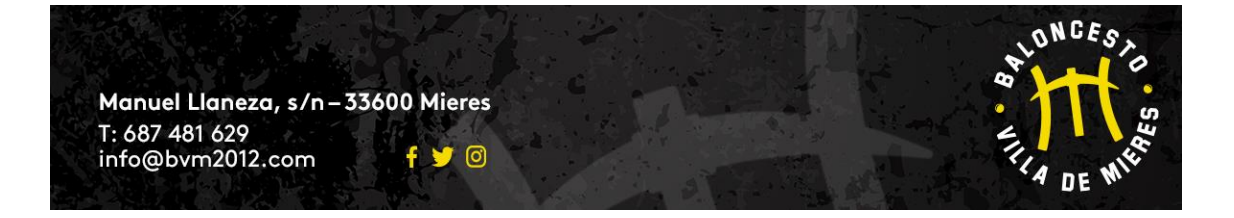

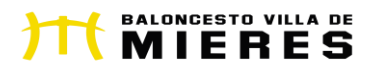

o **Aquí pongo los datos del PADRE, MADRE O TUTOR LEGAL (aunque lo que quiera es inscribir a un menor a mi cargo) O JUGADOR/A MAYOR DE EDAD (equipos Sénior, Maxibasket y Madres) (adjunto imagen)**

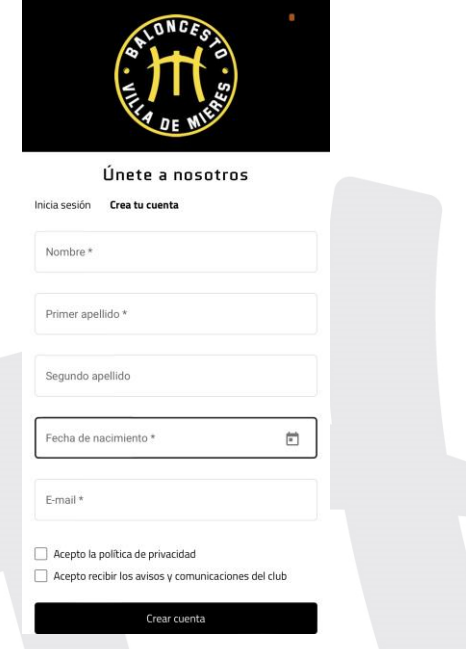

o **A continuación me solicitará que cree una nombre usuario (puede dar error si selecciono un nombre de usuario que ya tenga otro usuario en cuyo caso debo buscar otro diferente) y una contraseña que me servirán para acceder a la APP. (adjunto imagen)**

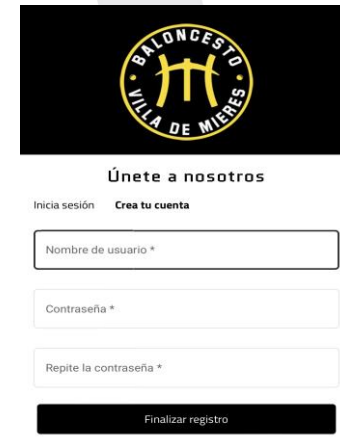

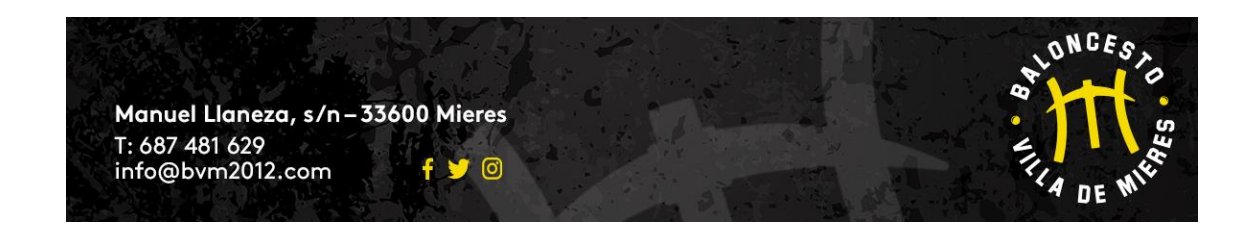

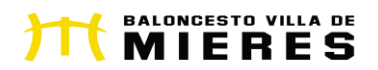

o **Una vez introducidos los datos me saldrá un mensaje de confirmación de que he creado correctamente la cuenta (adjunto imagen) y DEBO IR A MI CORREO ELECTRÓNICO (el que haya añadido en anteriormente) PARA ACTIVAR LA CUENTA DESDE UN ENLACE QUE TE LLEGARÁ. SI INTENTAS ENTRAR DIRECTAMENTE EN LA APP, SIN PREVIAMENTE ACTIVAR LA CUENTA DESDE TU CORREO ELECTRÓNICO, TE DARÁ ERROR CONTINUAMENTE.**

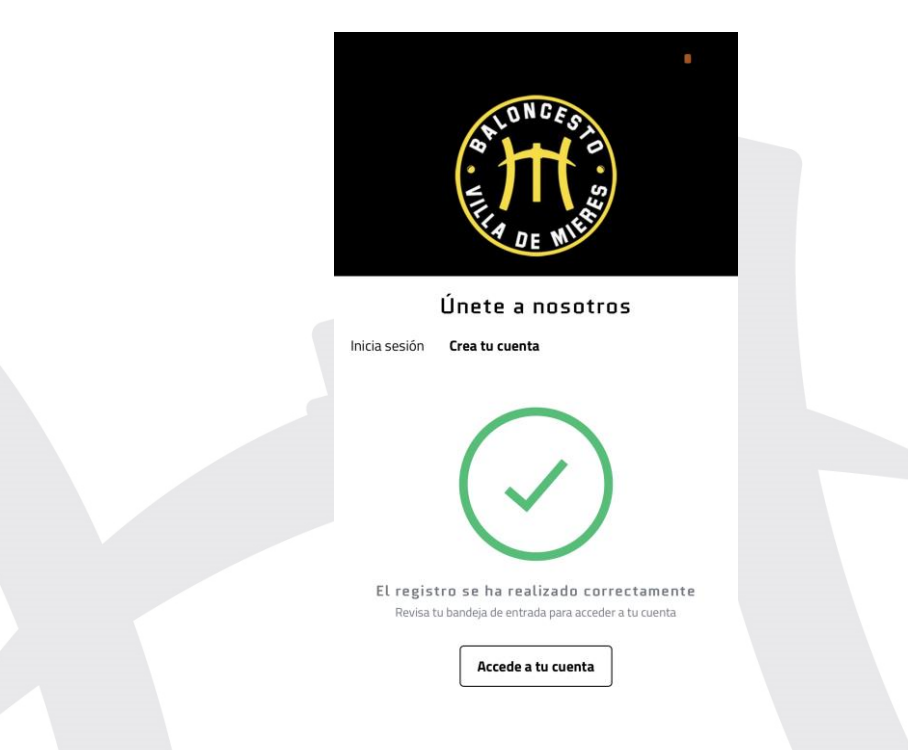

o **Cualquier duda o problema llámanos al 687481629, escribe un correo a [info@bvm2012.com](mailto:info@bvm2012.com) o pásate por nuestro punto de información situado en la calle Manuel Llaneza s/n . Horario mes de septiembre (a partir del 6 de septiembre)**

o **Martes, Miércoles y Jueves: 17:30 a 18:30 horas**

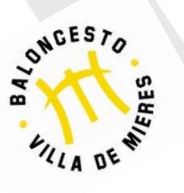

**MUCHAS GRACIAS**

**JUNTA DIRECTIVA BVM2012**

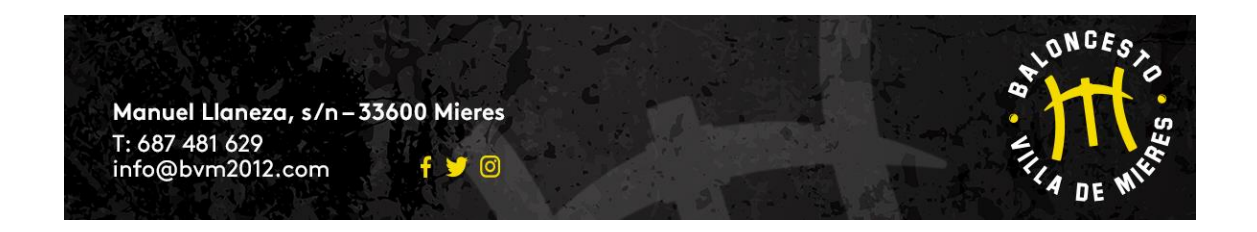

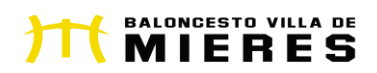

# **ANEXO III (INSCRIPCIONES A TRAVÉS APP BVM2012)**

## **DOCUMENTO INSCRIPCIONES APP/WEB BALONCESTO VILLA DE MIERES**

## **1) INICIAR SESIÓN CON MIS DATOS PERSONALES:**

- **a. Se puede acceder con el usuario creado o el correo electrónico que hubiera añadido en el proceso de inscripción**
- **b. En el caso de que no recuerdes la contraseña, pincha en NO RECUERDO MI CONTRASEÑA y te enviará un enlace al correo electrónico para crear una nueva.**
- **c. Si accedes por primera vez te saldrá la siguiente pantalla (adjunto imagen) y elegir entre la opción SOY JUGADOR O SOY TUTOR DE JUGADOR (elige una de las 2 opciones):**

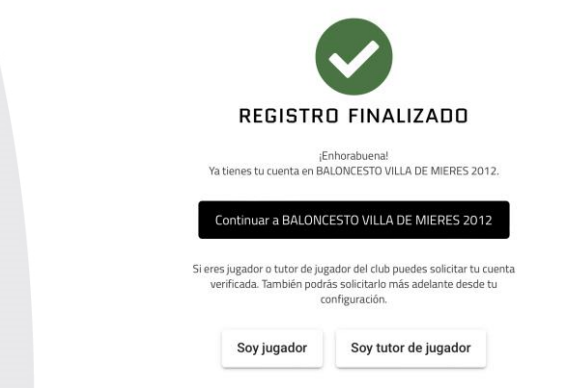

**i. Si eliges SOY JUGADOR (deberías ser un jugador/a de los equipos sénior, maxibasket o Madres), debes seleccionar el equipo al que perteneces**

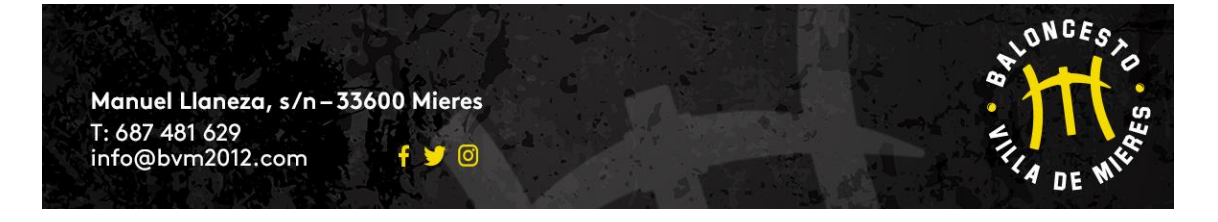

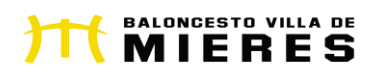

- **ii. SI eliges SOY TUTOR DE JUGAODR me saldrá una pantalla en la que debo añadir los datos del menor de edad.**
- **iii. Una vez realizado cualquiera de las 2 opciones, me "devuelve" a la pantalla que adjunto y debo pinchar sobre CONTINUAR A BALONCESTO VILLA DE MIERES y ya estaré "dentro" de la APP con mi cuenta activada.**

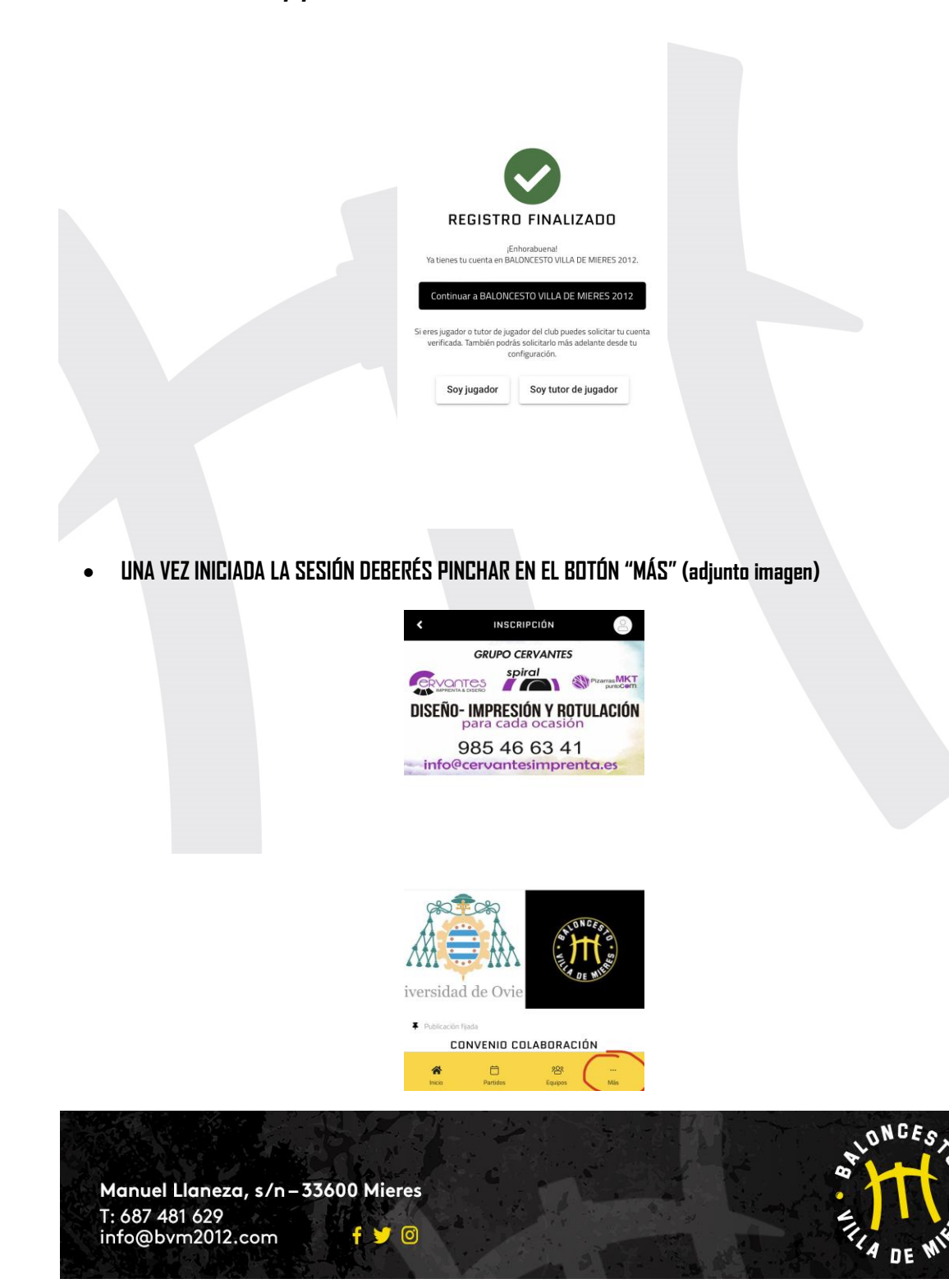

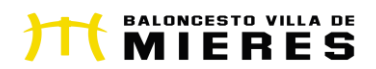

• **APARECE UNA PESTAÑA "INSCRIPCIONES TEMPORADA 2022-2023" (adjunto imagen)**

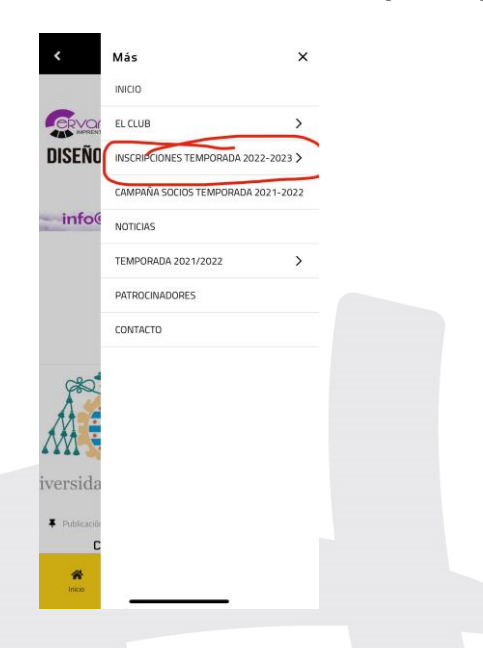

- **SELECCIONO ENTRE 2 OPCIONES: (adjunto imagen)**
	- o **SI YA FORMABA PARTE DEL BALONCESTO VILLA DE MIERES LA TEMPORADA PASADA 2021-2022, PINCHO EN "RENOVACIÓN JUGADOR/A BVM2012" (SIGUE LEYENDO EN PUNTO 2)**

o **SI ME INCORPORO AL CLUB EN LA PRESENTE TEMPORADA 2022- 2023, PINCHO EN "ALTA NUEVO JUGADOR/A BVM2012" (SIGUE LEYENDO PUNTO 3)**

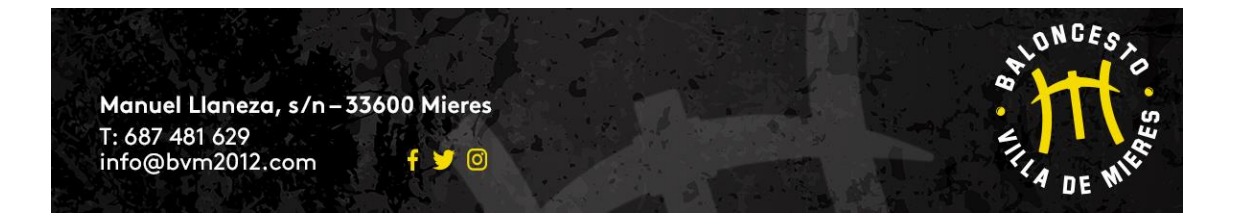

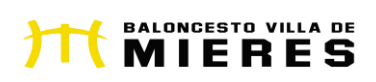

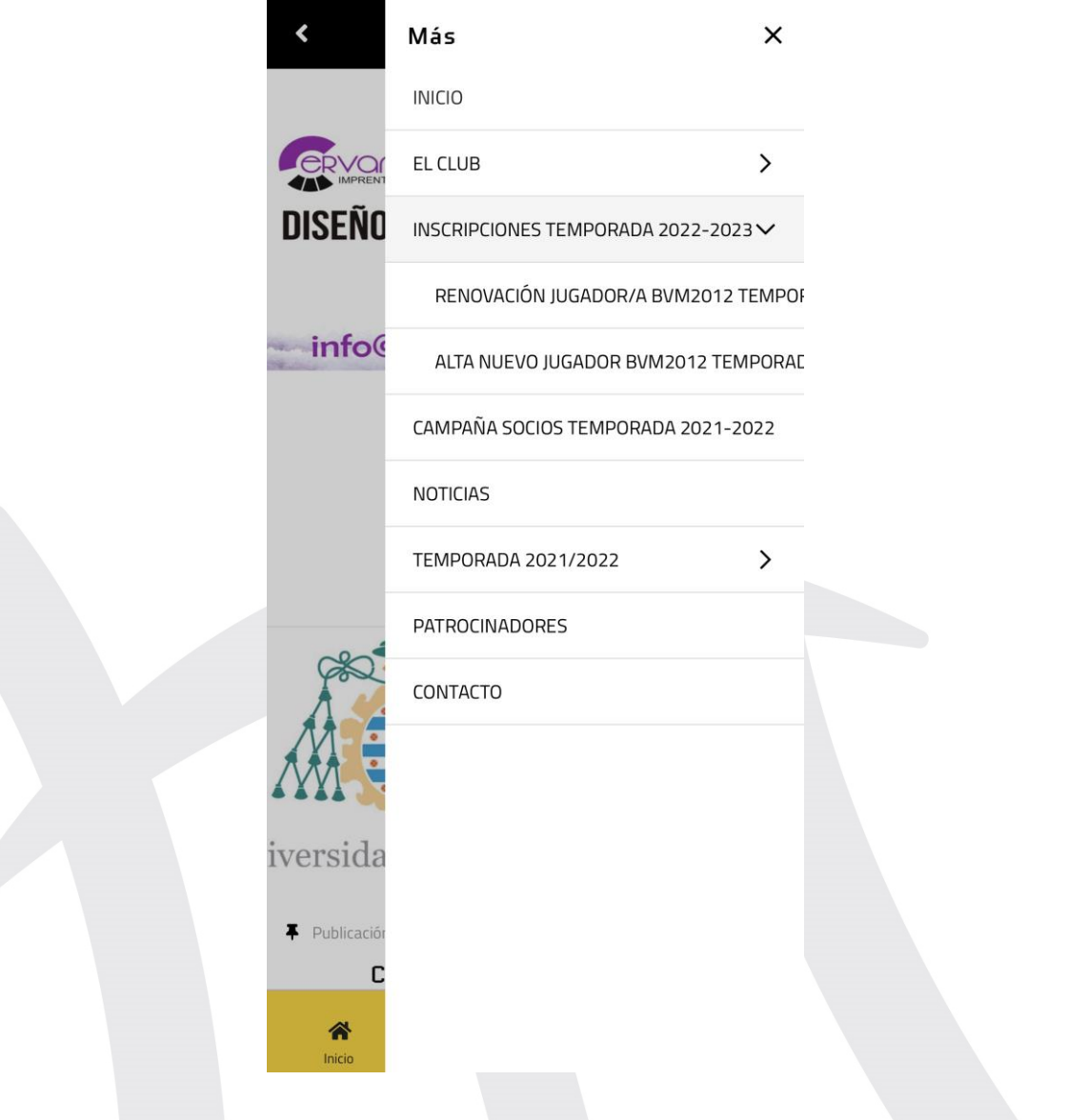

## **2) RENOVACIÓN JUGADOR/A BVM2012 QUE YA FORMABAN PARTE DEL CLUB LA PASADA TEMPORADA**

- o **Pinchamos en AÑADIR INSCRIPCIÓN y seleccionamos el menor que voy a inscribir (debe aparecer en la pantalla si ya formaba parte del club) y doy a CONTINUAR**
- o **En la siguiente pantalla aparece el nombre del tutor que haya iniciado la sesión y una serie de clausulas que debo pinchar en el cuadro correspondiente (si pincho sobre el icono que está al lado de ellas puedo leer cada una de ellas) y doy a CONTINUAR**

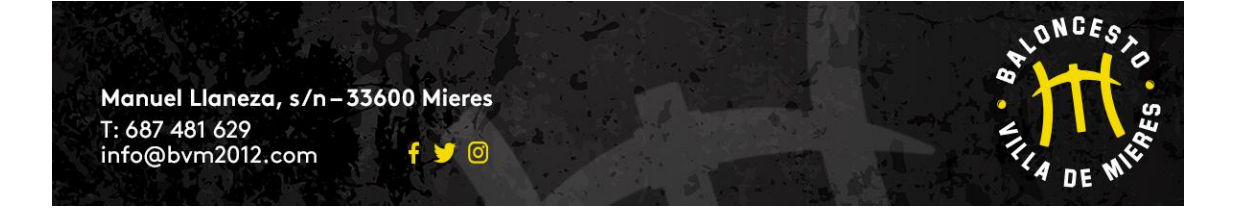

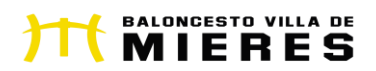

- o **En la última pantalla debo seleccionar categoría en función de año de nacimiento y TIPO DE CUOTA (MENSUAL O ANUAL)**
- o **Si voy a inscribir a más de un jugador/a ya que tiene un/a hermano/a jugando en algún equipo del club, al seleccionar tipo de cuota 2º hermano lo realizaré con el jugador/a de menor edad (esta opción no se podrá aplicar si el mayor de los hermanos juega en el equipo Sénior Masculino "A" o en el Sënior Femenino).**

## **3) NUEVA ALTA JUGADOR/A QUE SE INCORPORA AL CLUB EN LA TEMPORADA 2022-2023**

• **Una vez INICIADA LA SESIÓN con los datos del padre, madre o tutor/a legal (en caso de menores de edad) o jugador/a en caso de equipos Séniors, Madres o Maxibasket, os aparecerá la siguiente pantalla:**

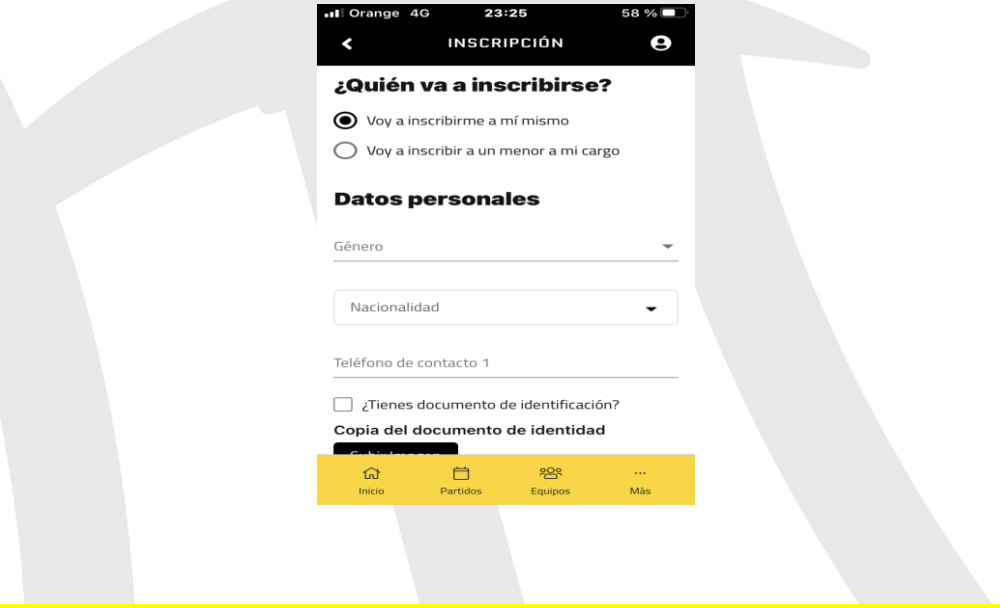

- **Si sois jugadores mayores de edad, seguís cumplimentando vuestros datos. Selecciono "VOY A INSCRIBIRME A MI MISMO" Y DOY A CONTINUAR.**
- **Si voy a inscribir a un menor, debo elegir la opción: "Inscribir a un menor a mi cargo"**

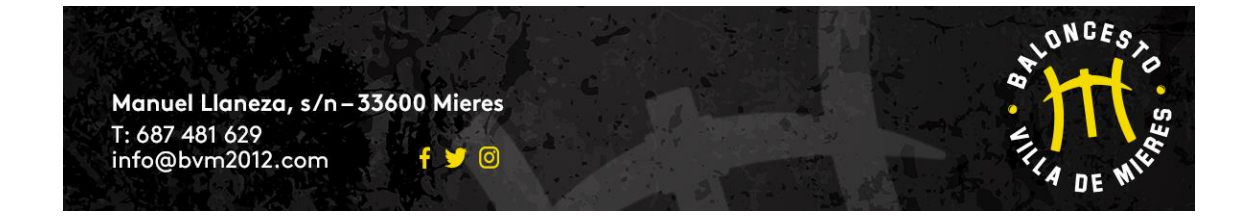

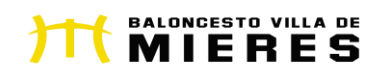

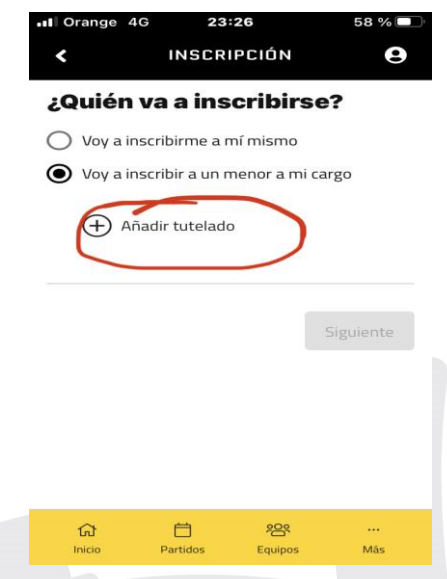

• **Pincháis en la opción: "Añadir tutelado" (si vais a inscribir a otro/a hijo/a volvéis a darle al botón añadir tutelado". Preferentemente el 2º hermano/a que sea el de menor edad) y os aparece esta pantalla y la cumplimentáis con los datos del menor de edad (os puede pedir datos como el correo electrónico que en caso de no disponer el menor del suyo propio podéis incluir el vuestro):**

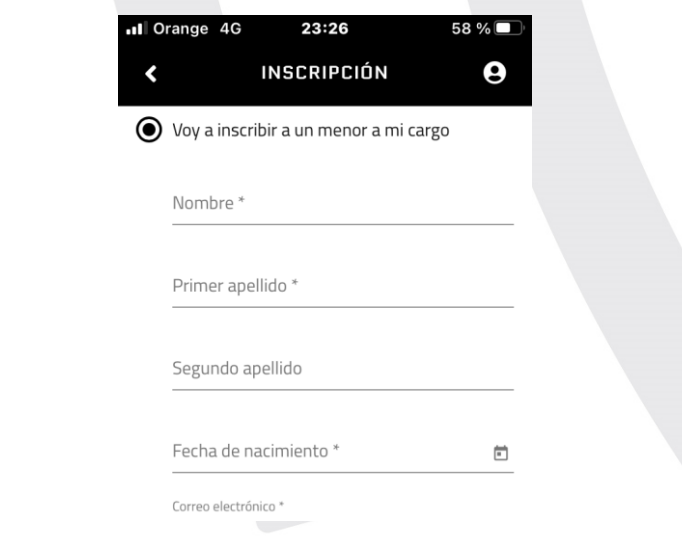

- **Cumplimentáis el resto de datos (del menor o vuestros en caso de estar inscribiéndose un mayor de edad). Hay datos que no son obligatorios como la foto o el DNI (os rogamos que las adjuntéis si es posible).**
- **Hay un apartado de OBSERVACIONES para que incluyáis todos aquellos datos que creáis relevantes (enfermedades; alergías;…)**

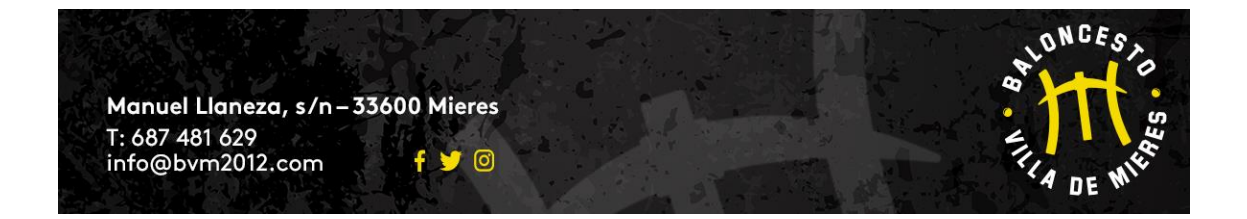

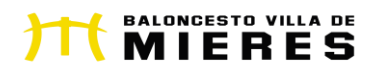

- **Una vez cumplimentados todos los datos, y seleccionado las condiciones de inscripción (os recomendamos que las leáis), pincháis en el botón "ENVIAR INSCRIPCIÓN"**
- **5) Si no os deja pasar a la siguiente pantalla (Categoría Jugador/a) es porque os falta algún dato por cumplimentar (aparecerá en rojo). En esta pantalla debéis elegir la categoría y forma de pago:**
	- o **Anual o mensual (inscripción 1 solo jugador/a)**
	- o **Anual hermano o mensual hermano (seleccionar esta opción SOLO cuando inscribáis a un 2º hermano/a o sucesivos)**

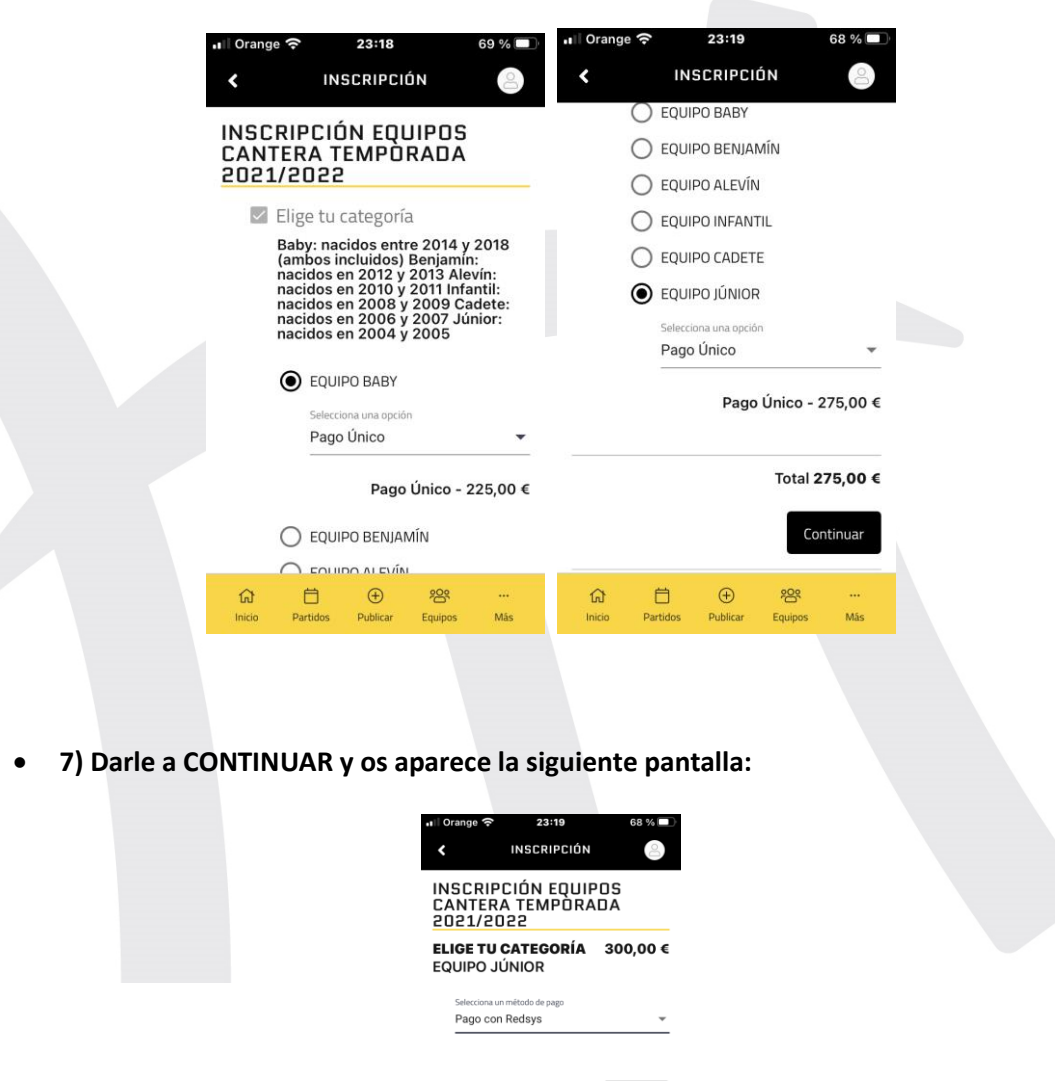

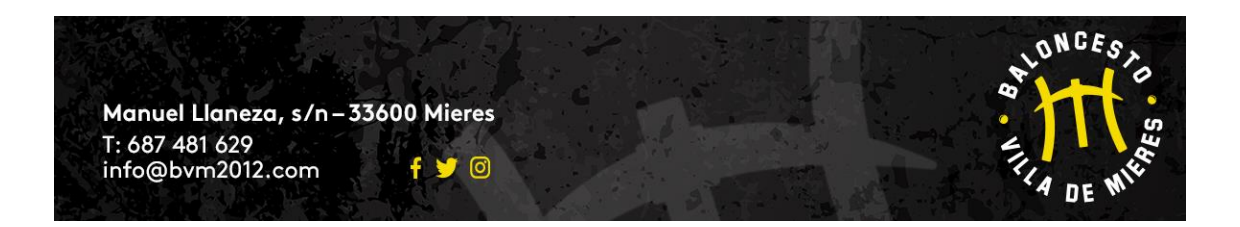

 $\Omega$  $\Box$  Finalizar

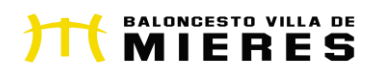

• **8) Le dais a FINALIZAR y os aparece el siguiente mensaje:**

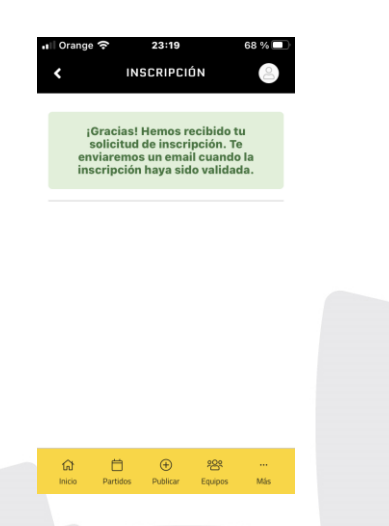

• **9) Ahora el club debe validar la inscripción. Recibirás un correo electrónico cuando lo hayamos hecho.**

o **Cualquier duda o problema llámanos al 687481629, escribe un correo a [info@bvm2012.com](mailto:info@bvm2012.com) o pásate por nuestro punto de información situado en la calle Manuel Llaneza s/n . Horario mes de septiembre (a partir del 6 de septiembre)**

o **Martes, Miércoles y Jueves: 17:30 a 18:30 horas**

**MUCHAS GRACIAS**

**JUNTA DIRECTIVA BVM2012**

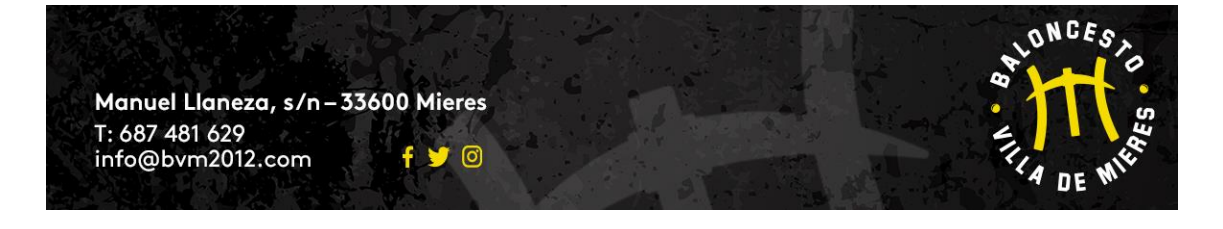

 $\chi_{l_A}$  DE

ONCEST

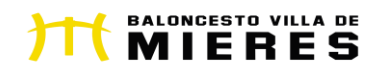

# **ANEXO IV (AÑADIR TARJETA BANCARIA A TRAVÉS APP BVM2012)**

## **AÑADIR TARJETA BANCARIA**

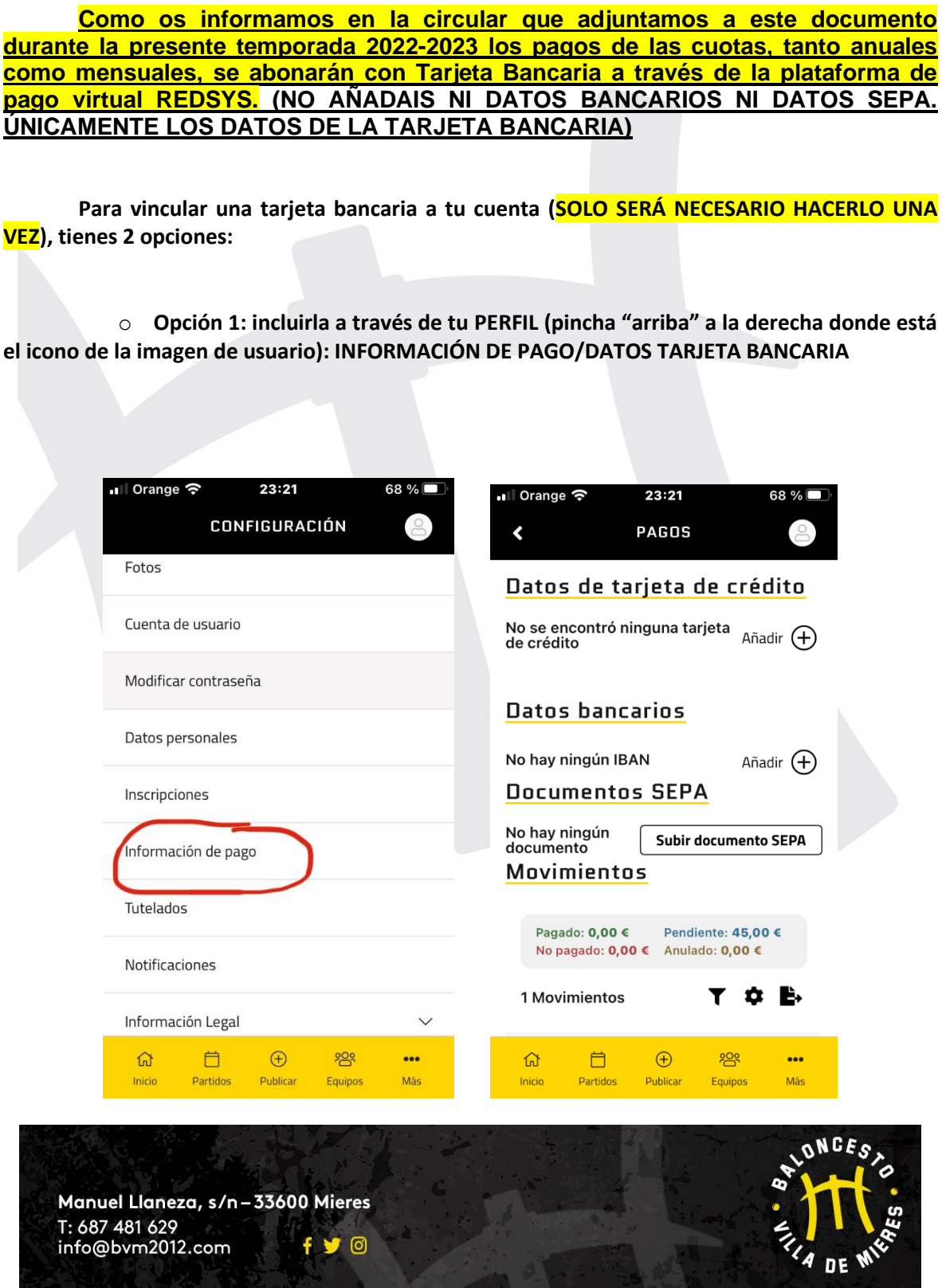

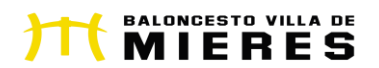

o **Opción 2: Una vez realizada la inscripción, y si no has añadido la tarjeta como indica el paso 1, recibirás un correo electrónico para que vincules la tarjeta a tu cuenta (Se abrirá la pasarela de pago de REDSYS que te cobrará 1€, que posteriormente te devolverá, para confirmar que los datos introducidos son correctos). Una vez hecho el pago y confirmado, tu tarjeta ya quedará vinculada a tu cuenta para todos los pagos que vayas a realizar vinculados al club.**

## Activa tus pagos en **BALONCESTO VILLA DE MIERES** 2012

Necesitamos vincular tu tarjeta para poder activar tus pagos en **BALONCESTO VILLA DE MIERES** 2012. Se efectuará un cobro de 1€ y posteriormente lo devolveremos a tu cuenta.

Vincula tu tarjeta

o **Cualquier duda o problema llámanos al 687481629, escribe un correo a [info@bvm2012.com](mailto:info@bvm2012.com) o pásate por nuestro punto de información situado en la calle Manuel Llaneza s/n . Horario mes de septiembre (a partir del 6 de septiembre)**

o **Martes, Miércoles y Jueves: 17:30 a 18:30 horas**

**MUCHAS GRACIAS**

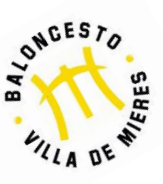

**JUNTA DIRECTIVA BVM2012**

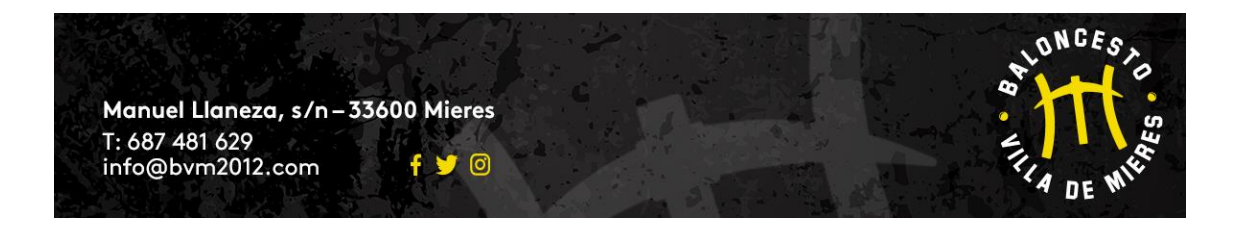